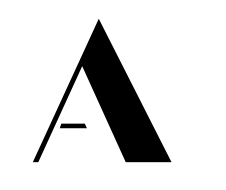

### THE ADECCO GROUP

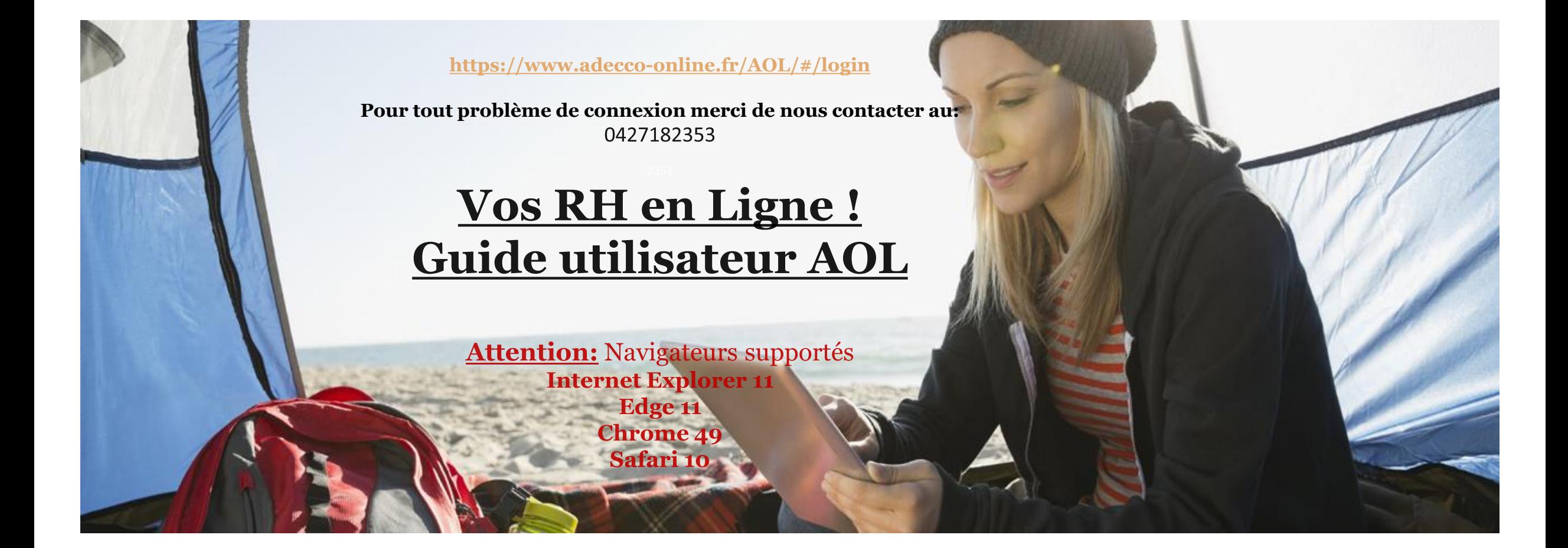

### **Activer AOL**

1 A partir du mail no-reply@adecco-<br>
online.fr vous signifiant votre accès à AOL, cliquer sur le lien pour accéder au service.

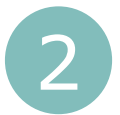

Mon identifiant est automatiquement renseigné.

Je choisis mon mot de passe et je le confirme.

Règles de saisie : entre 8 et 12 caractères contenant majuscules, minuscules, chiffres, caractères spéciaux : ~!@#\$ $\epsilon$ £%()^&\* []{}/\|:;'<>,.?«

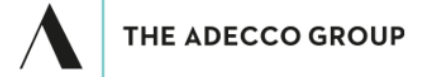

#### VOTRE COMPTE ADECCO ONLINE EST DISPONIBLE

#### **Bienvenue PRENOM NOM.**

Veuillez trouver ci-joint vos identifiants qui vous permettront d'accéder au service de validation des relevés d'heures Adecco Online.

Adresse mail de connexion : prenom.nom@masociete.com Identifiant de connexion : PNOM01

Vous pouvez dès à présent accéder à l'application et choisir votre mot de passe en cliquant sur le lien suivant (ou Copier/Coller le dans la barre d'adresse de votre navigateur) dans un délai de 72 heures après l'envoi de ce mail. https://www.adecco-online.fr/AOL//index.html#/login?email= prenom.nom@masociete.com &tempauth=478b8b7a-6a34-4085-9fa5-61bb2c5be9f7

Pour consulter les relevés d'heures, merci de cliquer sur le lien suivant (ou Copier/Coller le dans la barre d'adresse de votre navigateur) https://www.adecco-online.fr/AOL//index.html#/login

Une aide en ligne est disponible en cliquant ICI pour vous guider lors de votre première connexion et pour l'utilisation d'Adecco Online.

#### Cordialement.

L'équipe Adecco Online

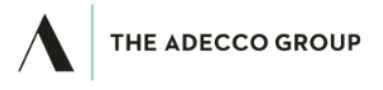

#### Adecco Online - Validation des relevés d'heures

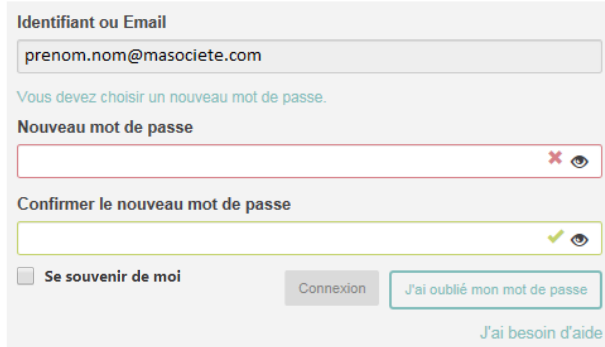

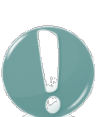

Attention : Le lien est valable 72 heures, audelà il faudra faire une nouvelle demande sur : <https://www.adecco-online.fr/AOL/#/login>

en cliquant sur :

J'ai oublié mon mot de passe

THE ADECCO GROUP

## **Acceptation des CGU**

Valider les conditions générales d'utilisation (CGU). Obligatoire pour accéder au service AOL.

### Conditions générales de ventes

Conditions Générales d'Utilisation du Service de transmission des relevés d'heures par voie électronique : "Adecco On Line"

#### Préambule :

L'accès au Service de validation et de transmission des relevés d'heures par voie électronique Adecco On Line (ci-après le « Service ») est subordonné à l'acceptation préalable par le Client des présentes conditions générales d'utilisation (ciaprès, les "Conditions Générales").

Le Client comprend et reconnaît que l'utilisation effective du Service Adecco On Line implique l'acceptation par ce dernier et ce, sans réserve, des présentes Conditions Générales.

Adecco se réserve le droit de modifier à tout moment les présentes Conditions Générales, sans que l'exercice de cette faculté puisse être considéré comme constitutif d'un préjudice quel qu'il soit à l'égard du Client. Toute modification devra être notifiée au Client au moins un (1) mois avant sa prise d'effet. A défaut, de réserves exprimées par le Client dans ce délai, toute modification sera réputée acquise et acceptée par ce dernier.

#### **Description du Service :**

Pour chacune des missions de travail temporaire, des relevés d'heures sont établis sur la base des informations figurant sur les contrats de mise à disposition conclus entre Adecco et le Client. Ces relevés d'heures permettent par la suite à Adecco d'établir ses factures, qui sont adressées au Client.

Les présentes Conditions Générales ont pour objet de fixer les conditions et modalités dans lesquelles sont validés et transmis par le Client, selon une voie électronique, les relevés d'heures du personnel intérimaire mis à sa disposition par Adecco.

**Annuler** 

J'accepte les conditions générales

Vos RH en ligne sont désormais actifs ! Pour vos prochaines connexions cliquez sur le lien<https://www.adecco-online.fr/AOL/#/login>

THE ADECCO GROU

# **Naviguer sur AOL**

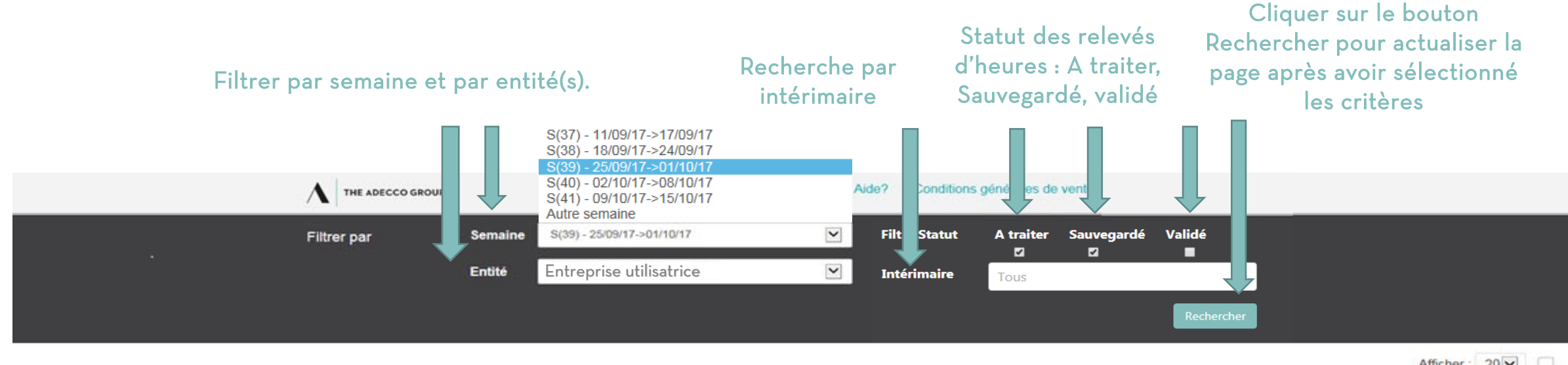

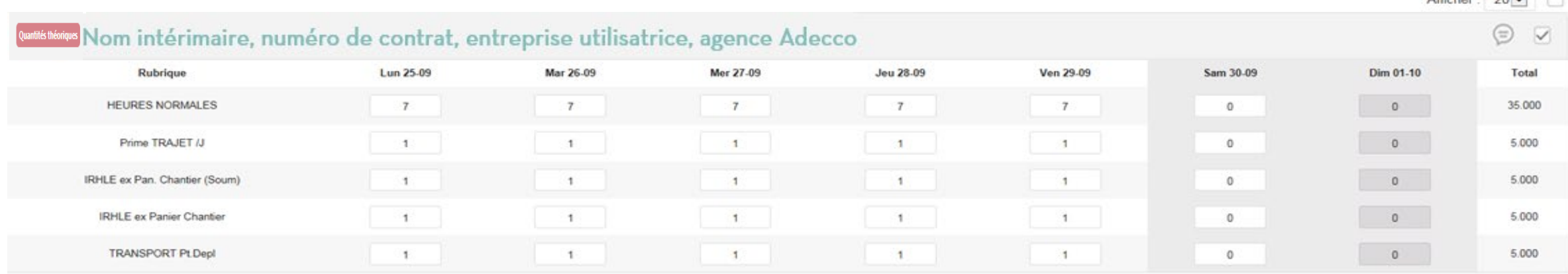

## **Saisir mes heures sur AOL**

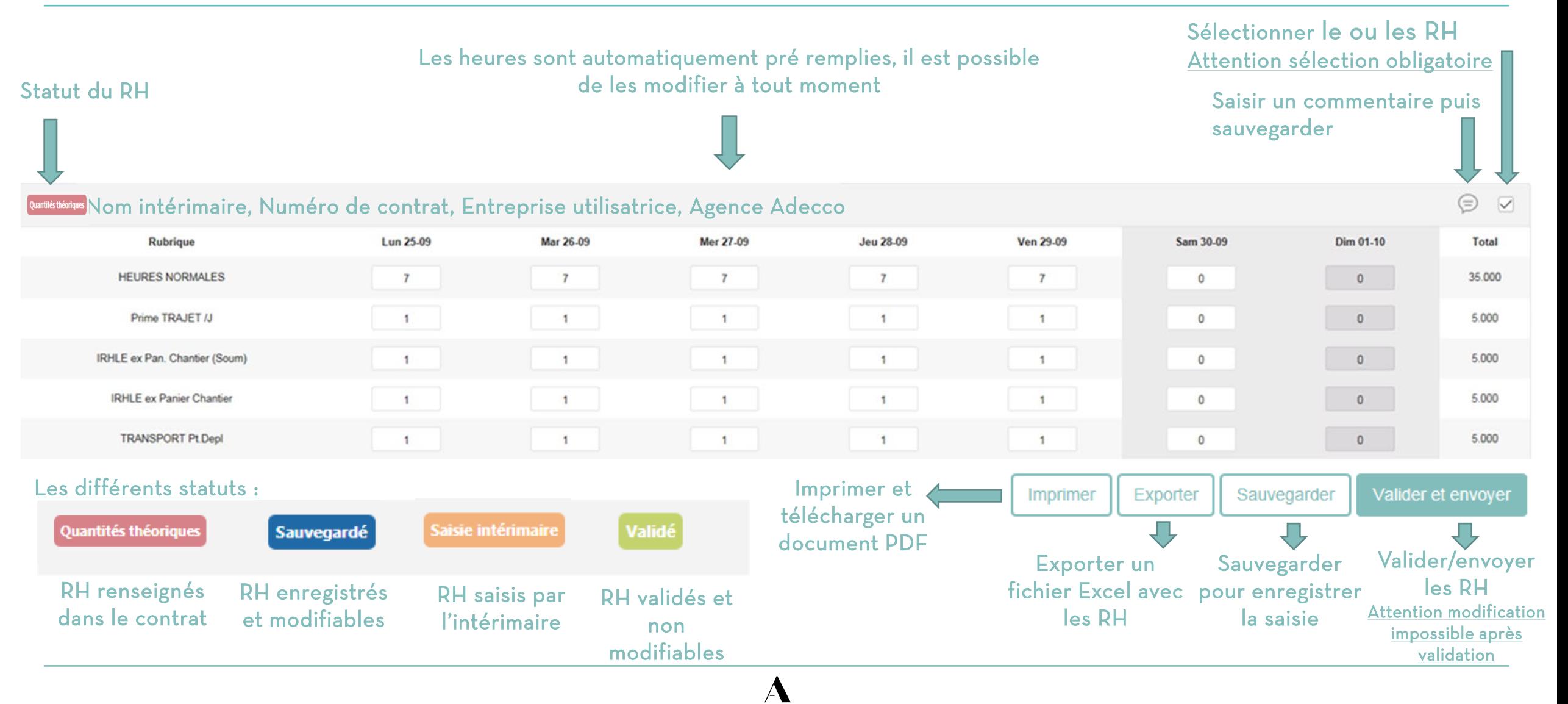

# **Saisir des jours fériés sur AOL**

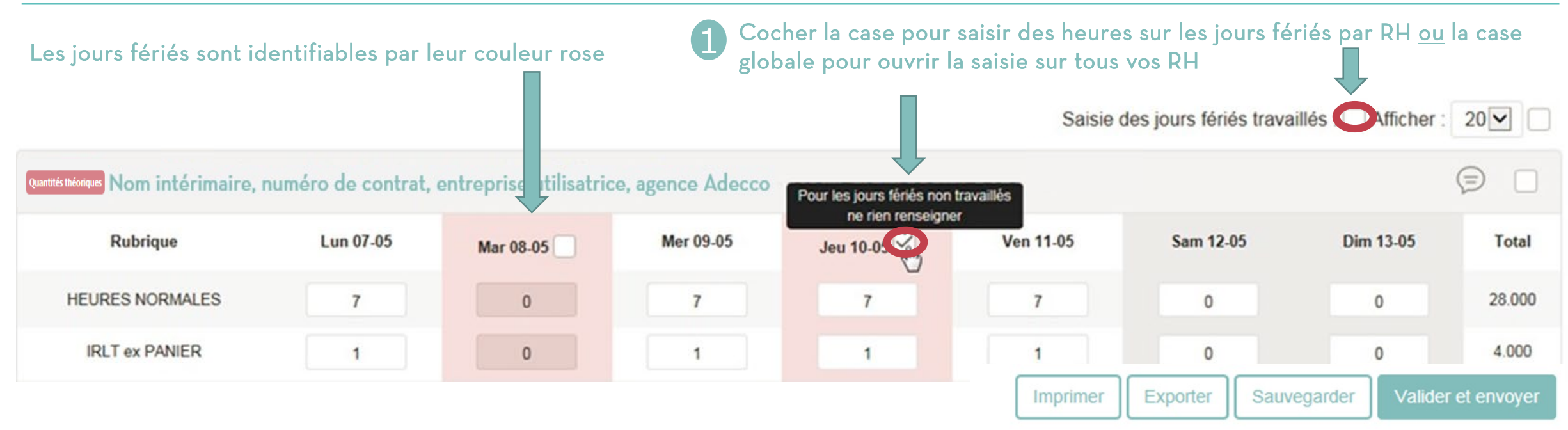

Confirmer votre volonté de saisir des heures sur les jours fériés

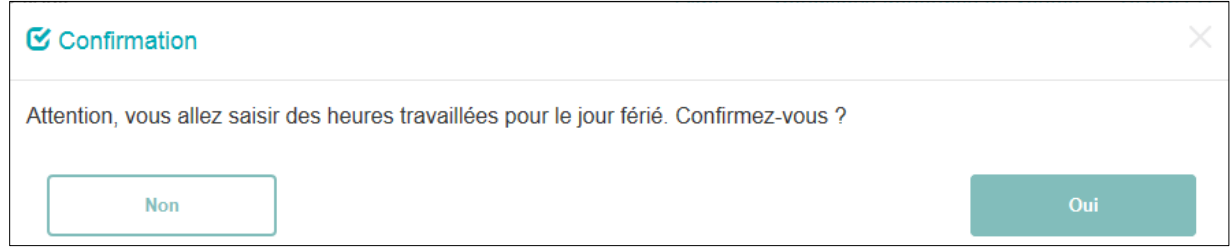

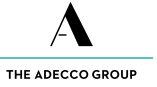

# **Affichage des absences et calculs automatiques**

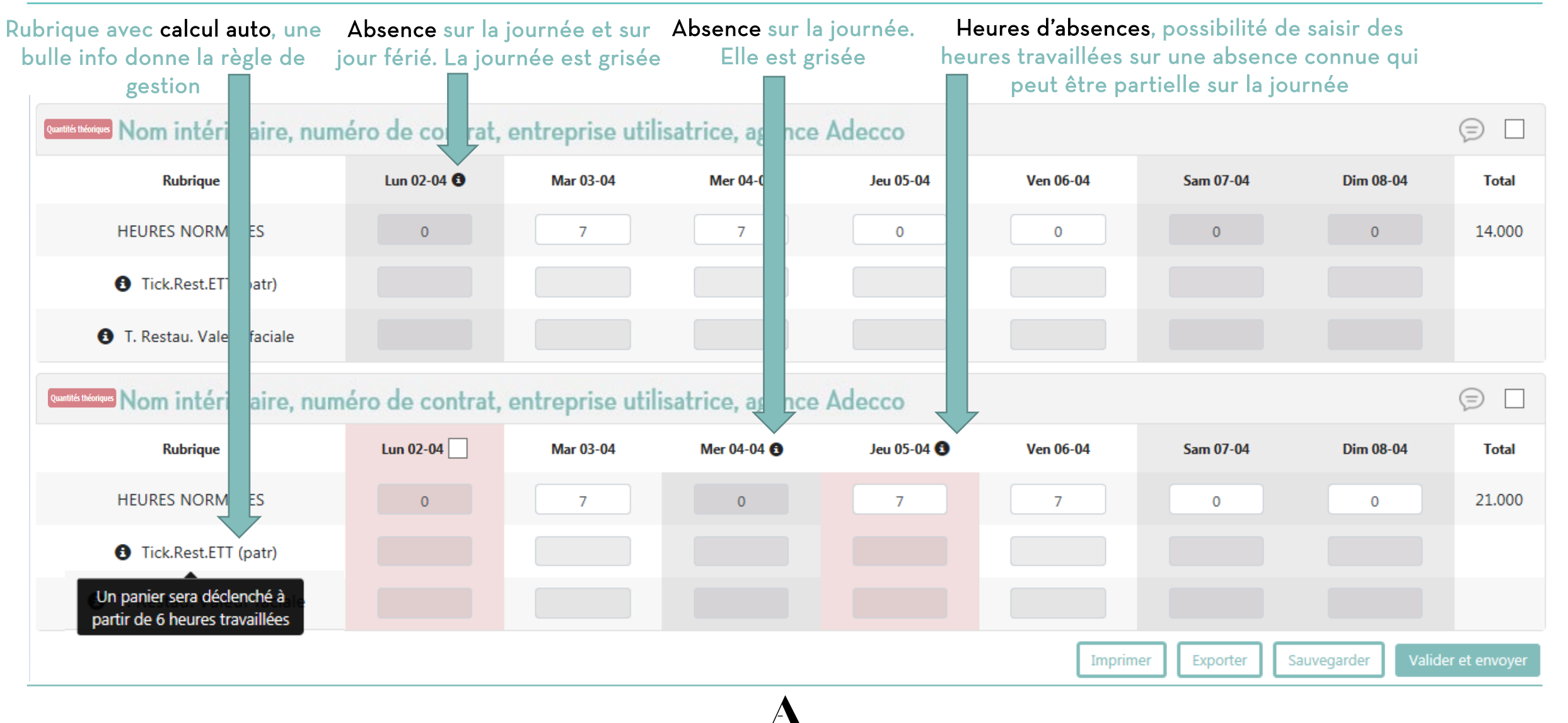

### **Accord RTT et ajout de rubriques**

En cliquant sur le bouton « Lieu de mission », vous pourrez saisir les zones et lieux de mission. Les informations du contrat seront saisies par défaut

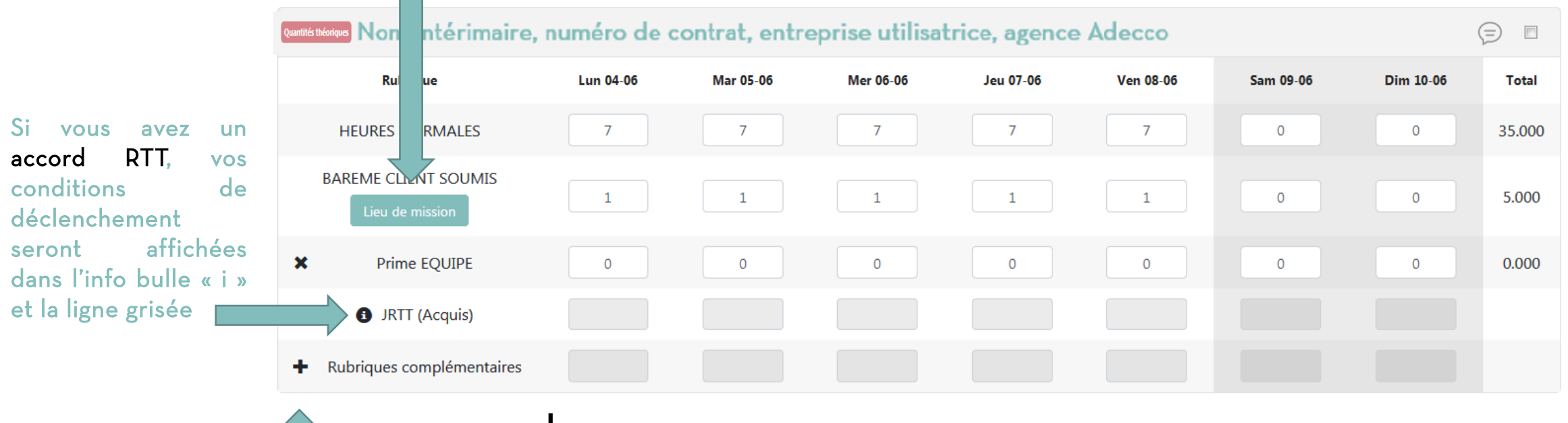

En cliquant sur le  $+$  vous pourrez ajouter une rubrique (selon le paramétrage effectué par votre agence). La croix vous permet de supprimer la rubrique ajoutée

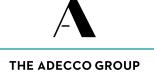

# **AOL version mobile**

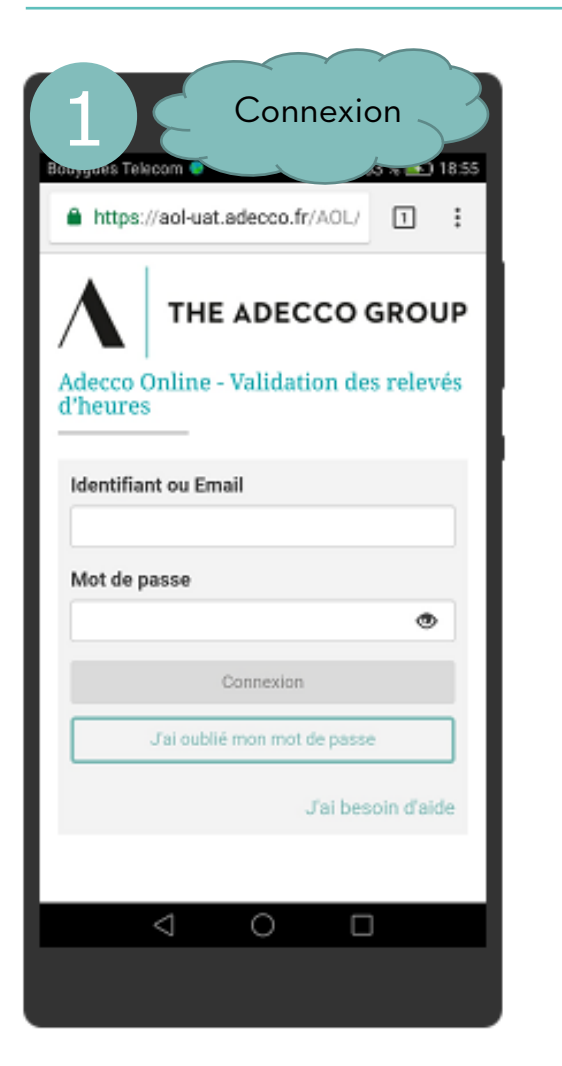

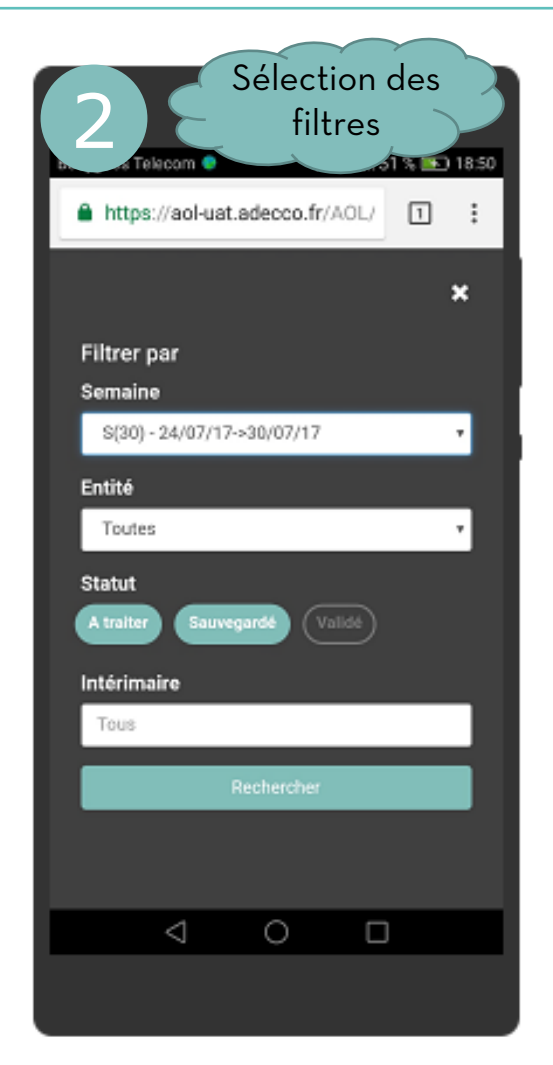

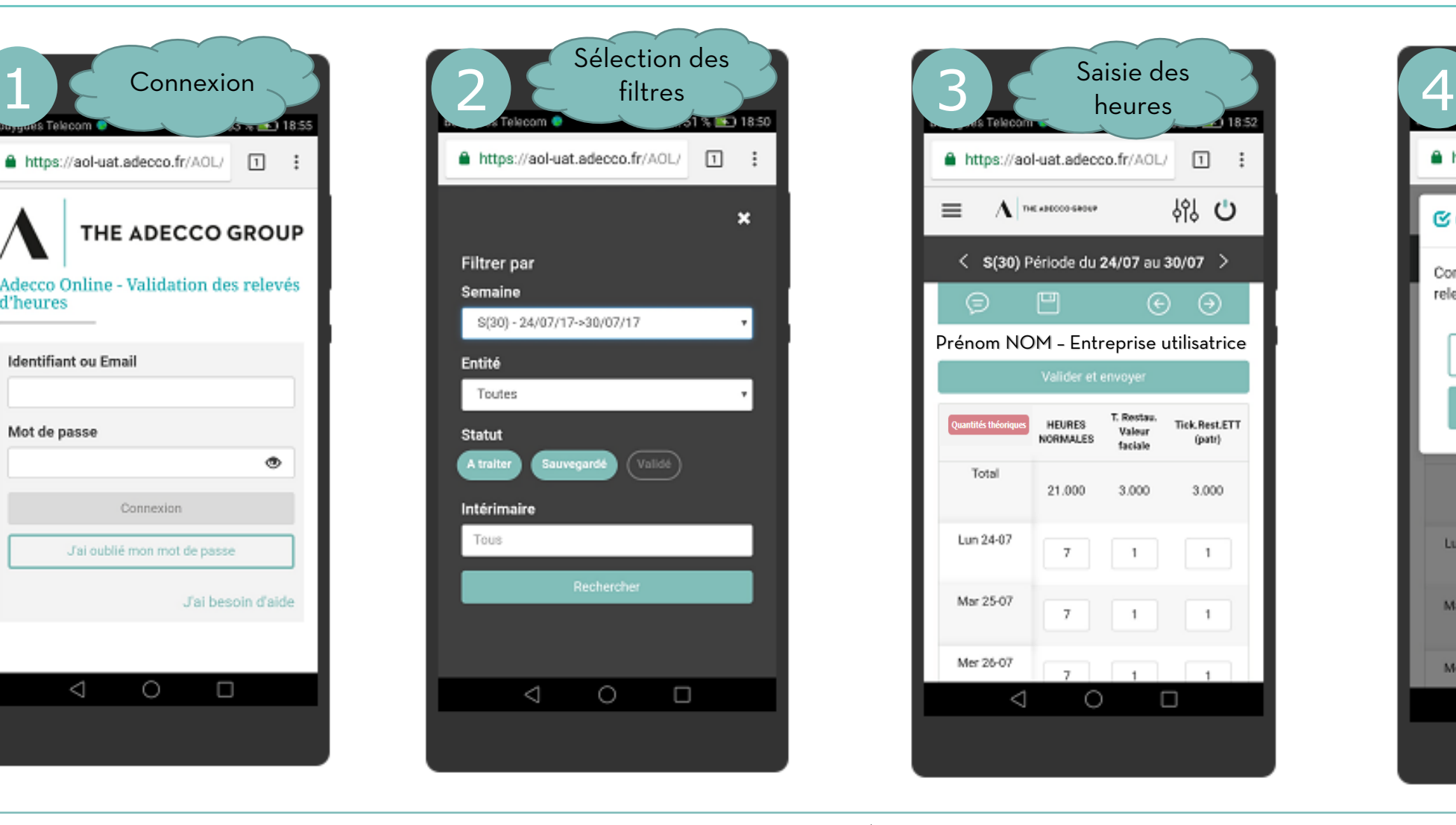

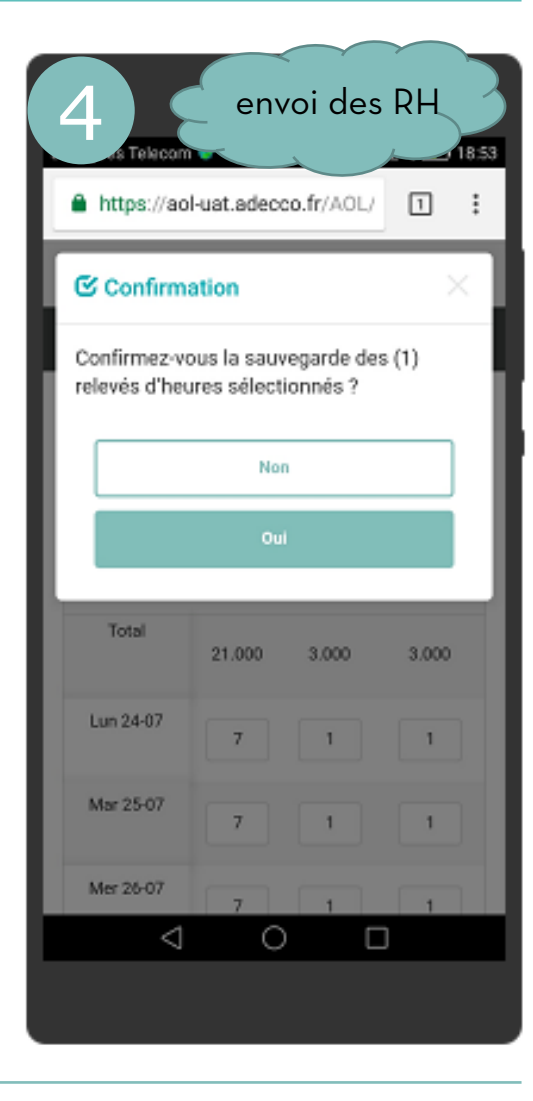